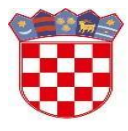

Ministarstvo znanosti i obrazovanja

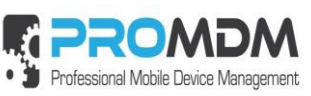

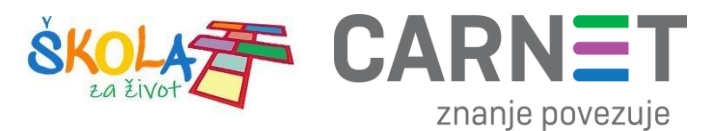

# **MDM Upute : Ekran za prijavu, Osnovni izbornik, Kontrolna ploča**

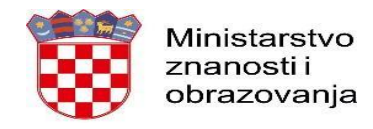

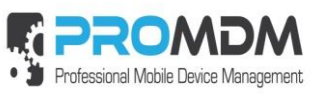

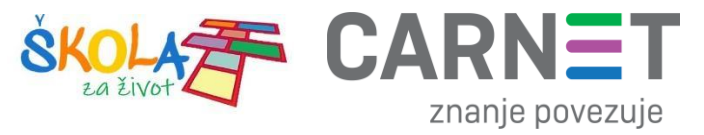

# Sadržaj

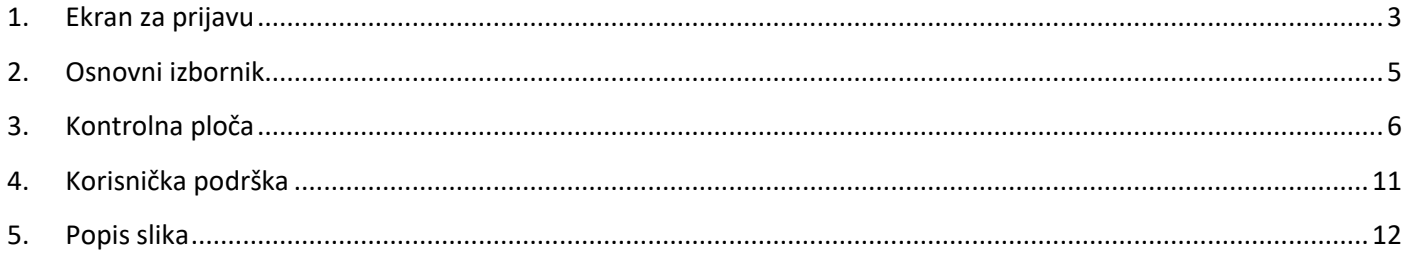

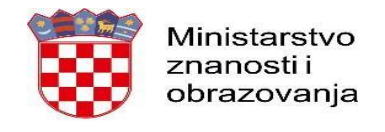

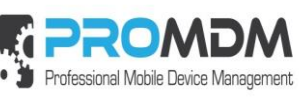

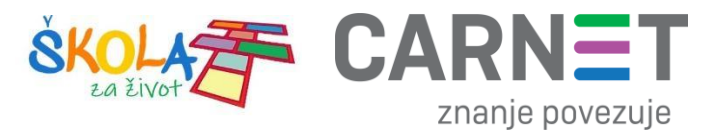

### <span id="page-2-0"></span>**1. Ekran za prijavu**

Za prijavu unutar MDM sustava, potrebno je posjetiti web stranic[u https://mdm.skole.hr](https://mdm.skole.hr/) te tamo upisati svoju e-mail adresu.

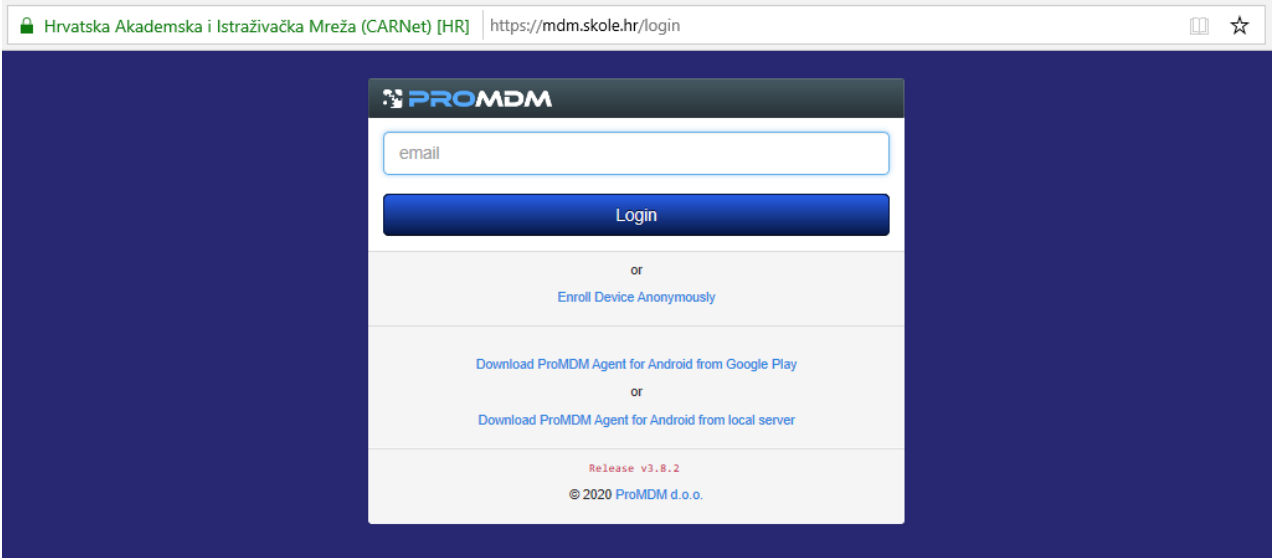

*Slika 1. Prijava korisnika u MDM sustav*

<span id="page-2-1"></span>Nakon toga je potrebno izvršiti prijavu na AAI@EduHr sustav.

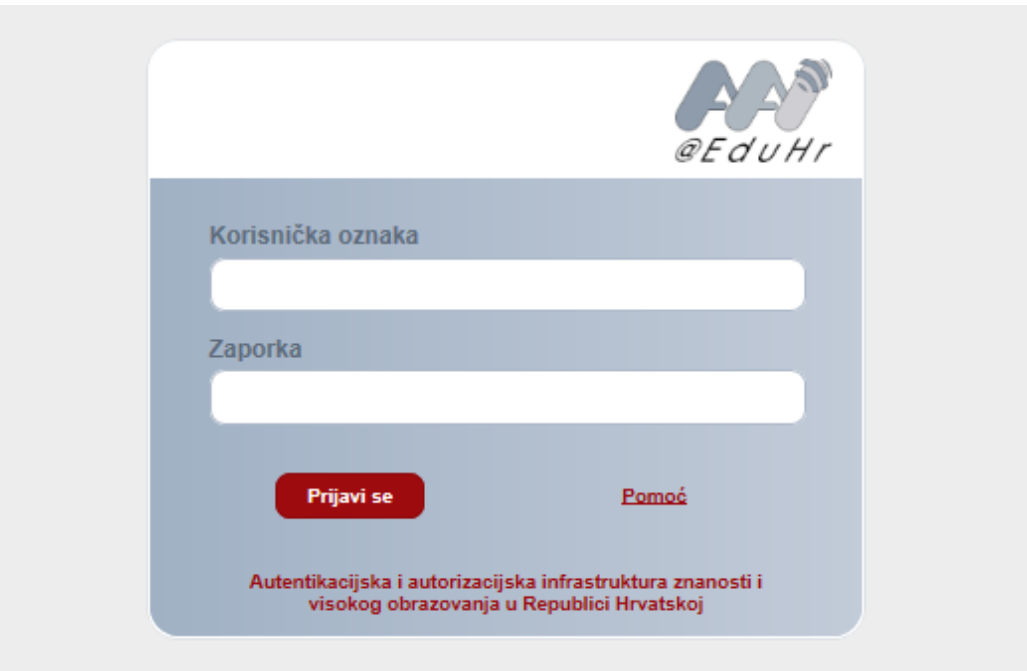

<span id="page-2-2"></span>*Slika 2. Prijava korisnika na AAI@EduHr sustav*

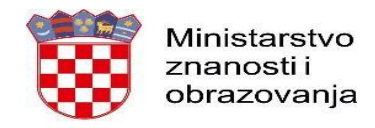

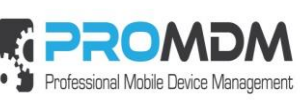

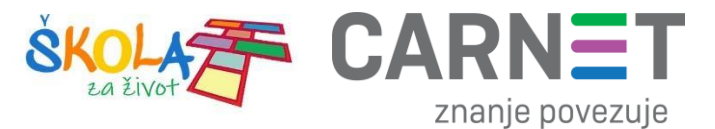

Nakon uspješne prijave na AAI@EduHr, prijavit će te se u vašu organizaciju. U gornjem desnom kutu ekrana vidi se korisničko ime s kojim ste prijavljeni, te prava koja ima vaš korisnički račun (u ovom slučaju **Admin** prava).

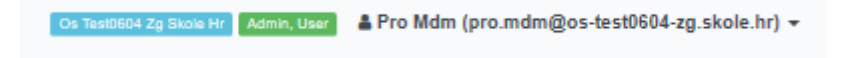

*Slika 3.Organizacija, prava i korisnički račun s kojim smo prijavljeni u MDM sustav*

<span id="page-3-0"></span>Na slici 4, vidljiv je ekran "**Dashboard** – Kontrolna ploča", a s lijeve strane vidi se "Osnovni izbornik".

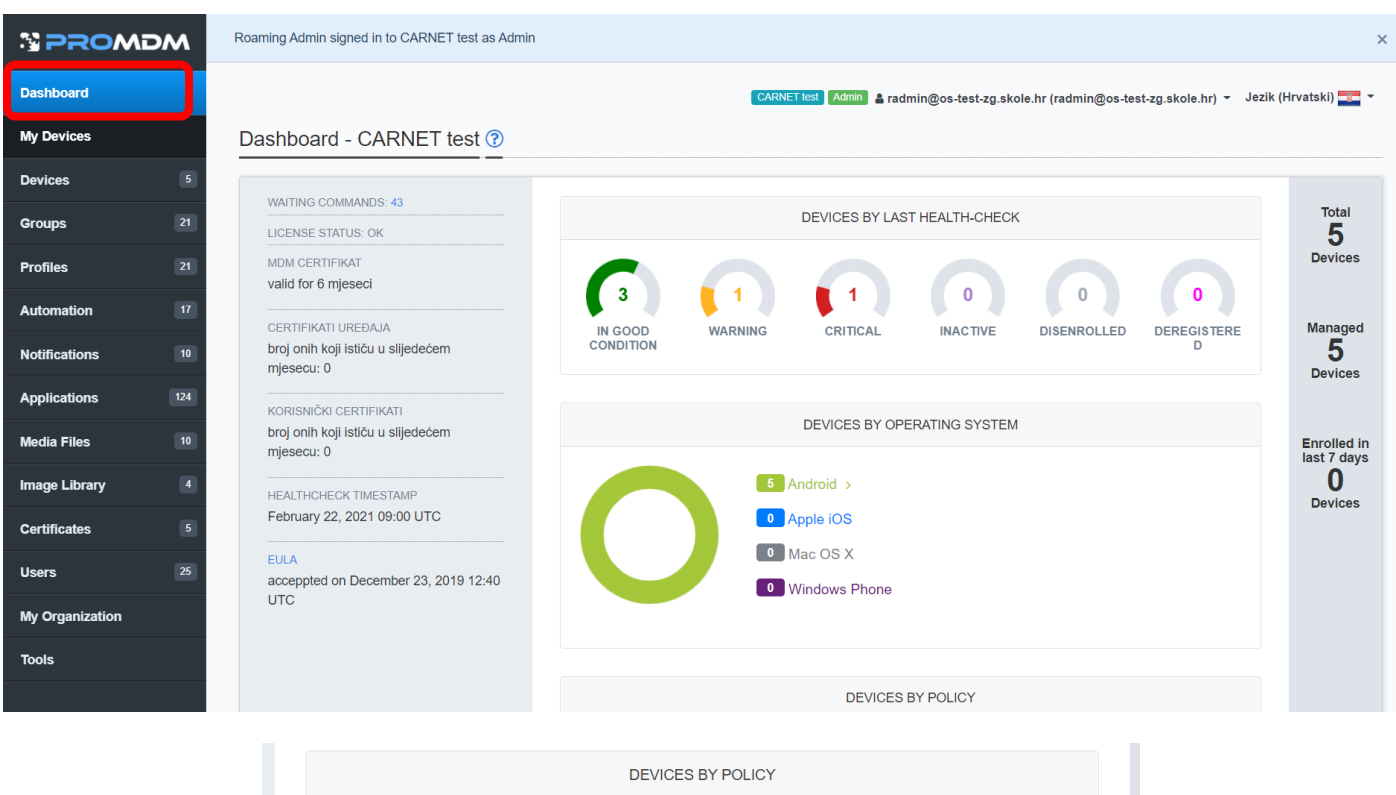

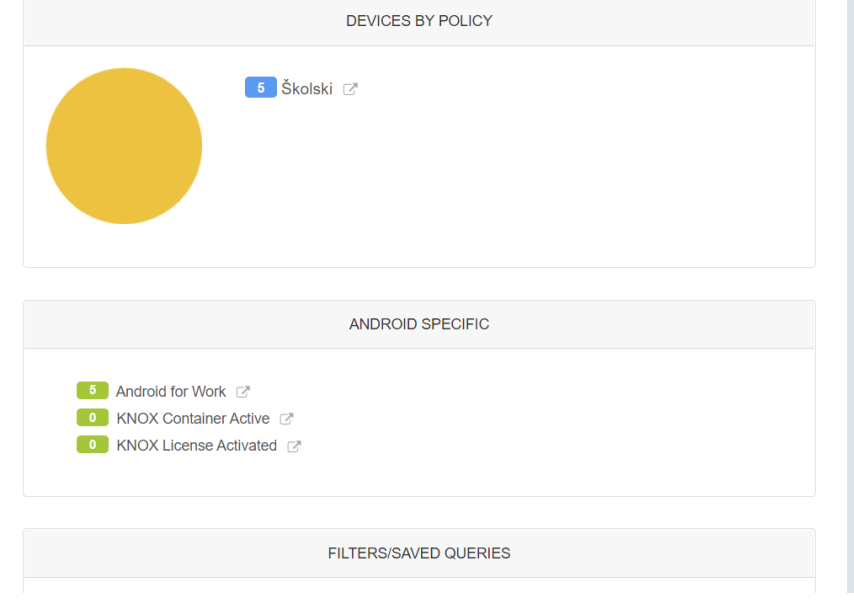

<span id="page-3-1"></span>*Slika 4. Kontrolna ploča "Dashboard" i Osnovni izbornik*

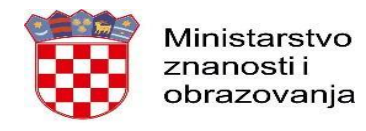

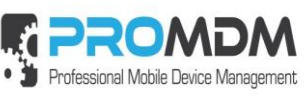

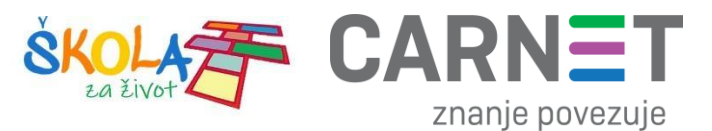

# <span id="page-4-0"></span>**2. Osnovni izbornik**

Osnovni izbornik sastoji se od slijedećih dijelova:

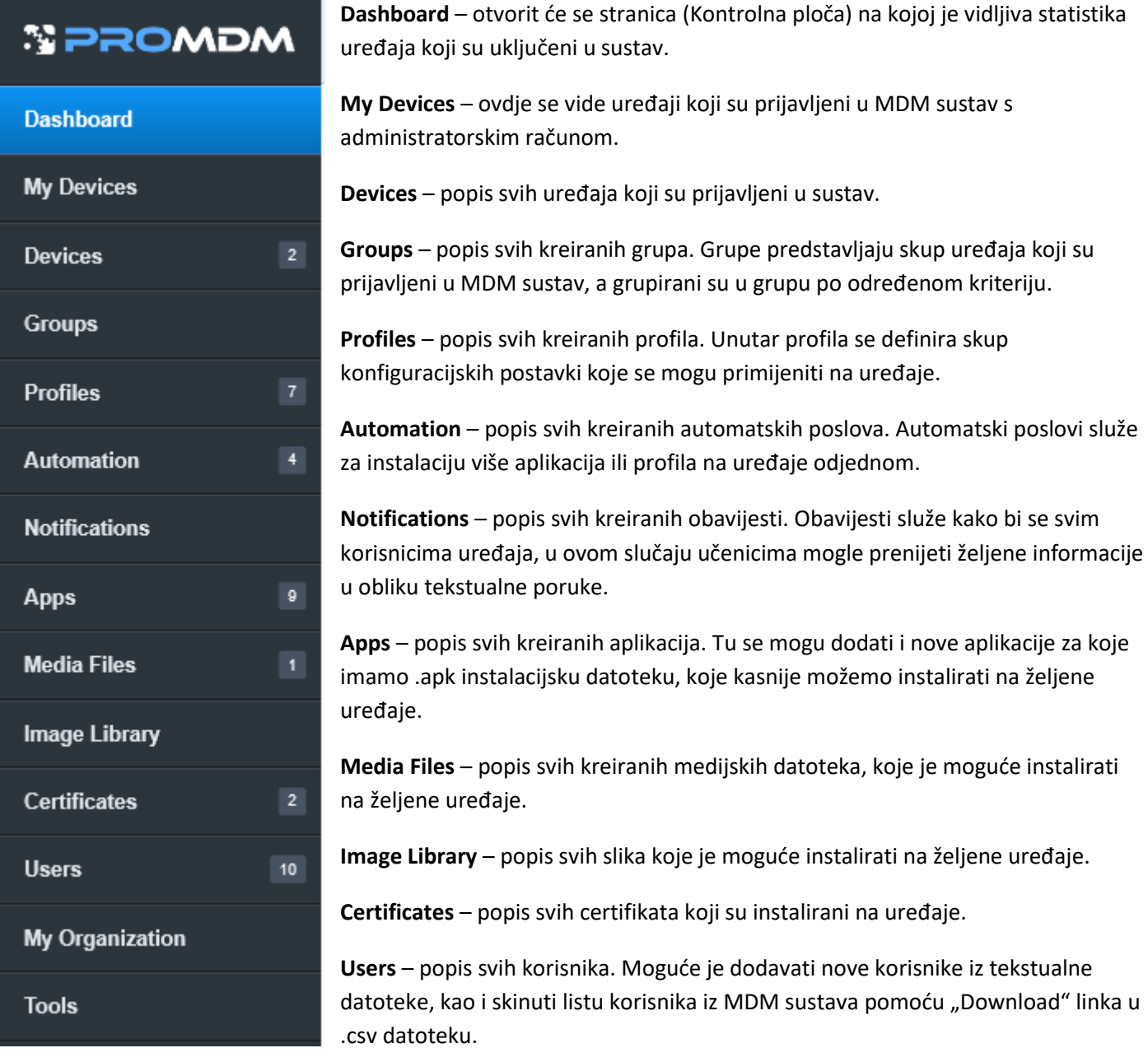

### *Slika 5. Osnovni izbornik*

<span id="page-4-1"></span>My Organization - u ovom dijelu izbornika definiraju se osnovne postavke za organizaciju. Npr. tu se pod "Device Enrollment Policies" nalazi QR kod za anonimnu prijavu uređaja u MDM sustav.

**Tools** – otvorit će se popis alata za analizu grešaka.

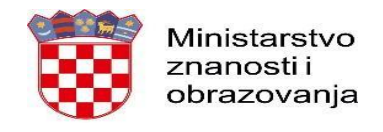

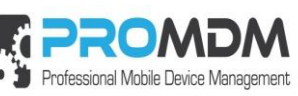

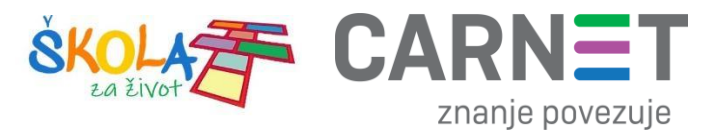

# <span id="page-5-0"></span>**3. Kontrolna ploča**

"Dashboard" – Kontrolna ploča je stranica na kojoj su vidljive statistike uređaja koji su uključeni u sustav.

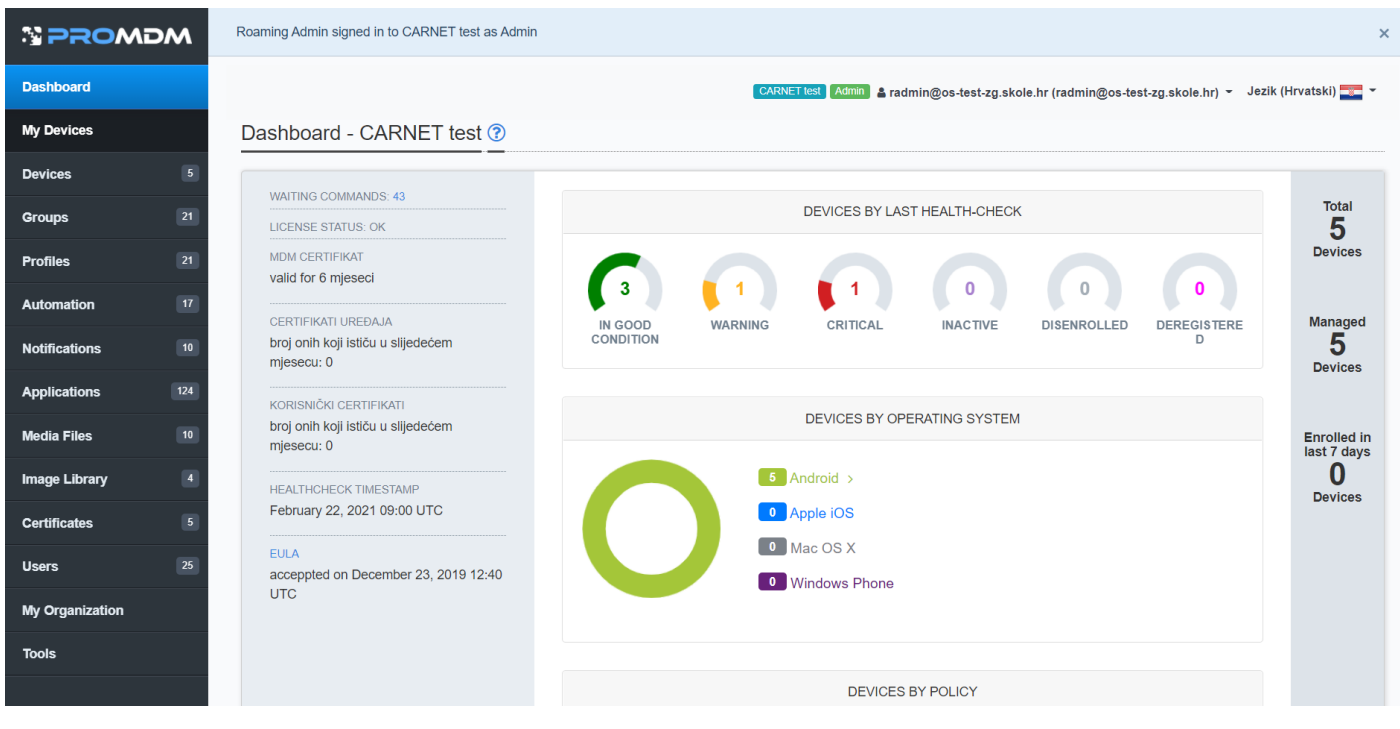

*Slika 6. Dashboard - Kontrolna ploča*

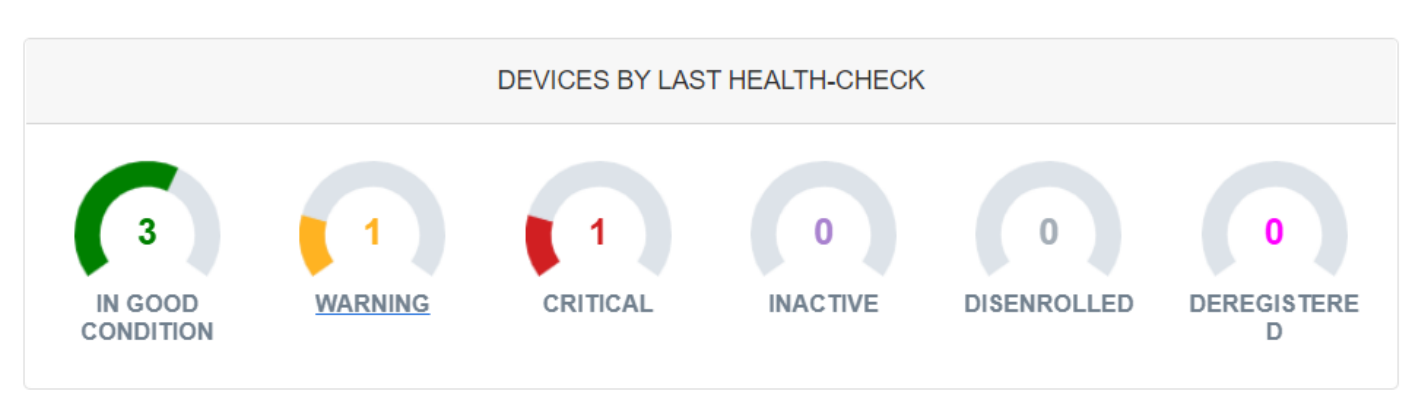

<span id="page-5-1"></span>Na sredini stranice vidljiva je statistika o stanju uređaja:

### *Slika 7. Statistika o stanju uređaja*

<span id="page-5-2"></span>1. **In Good Condition** – u ovu skupinu spadaju uređaji koji su aktivni i uredno su se javili serveru unutar zadnjih 24 sata

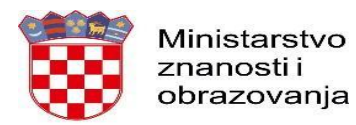

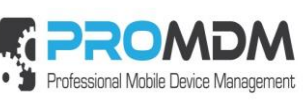

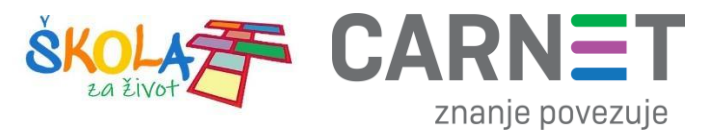

- 2. **Warning** u ovu skupinu spadaju uređaji koji nisu bili korišteni ili nisu spojeni na mrežu u zadnjih 24 sata
- 3. **Critical** u ovu skupinu spadaju uređaji koji nisu bili korišteni ili nisu spojeni na mrežu u zadnjih 7 dana
- 4. **Inactive** u ovu skupinu spadaju uređaji koji nisu bili korišteni ili nisu spojeni na mrežu u zadnjih 30 dana
- 5. **Disenrolled** u ovu skupinu spadaju uređaji koji su uklonjeni iz sustava.

6. **Deregistered** – u ovu skupinu spadaju iOS uređaji koji su se deregistrirali sa APNS - Apple Apple Push Nofification servisa

Pritiskom na IN GOOD CONDITION, WARNING, CRITICAL, INACTIVE, DISENROLLED ili DEREGISTERED otvorit će se lista uređaja koji se nalaze unutar svake kategorije.

Ispod statistike o stanju uređaja vidljiva je statistika o operacijskim sustavima uređaja. Također se za svaki operacijski sustav može vidjeti koliko uređaja ima koju verziju operacijskog sustava.

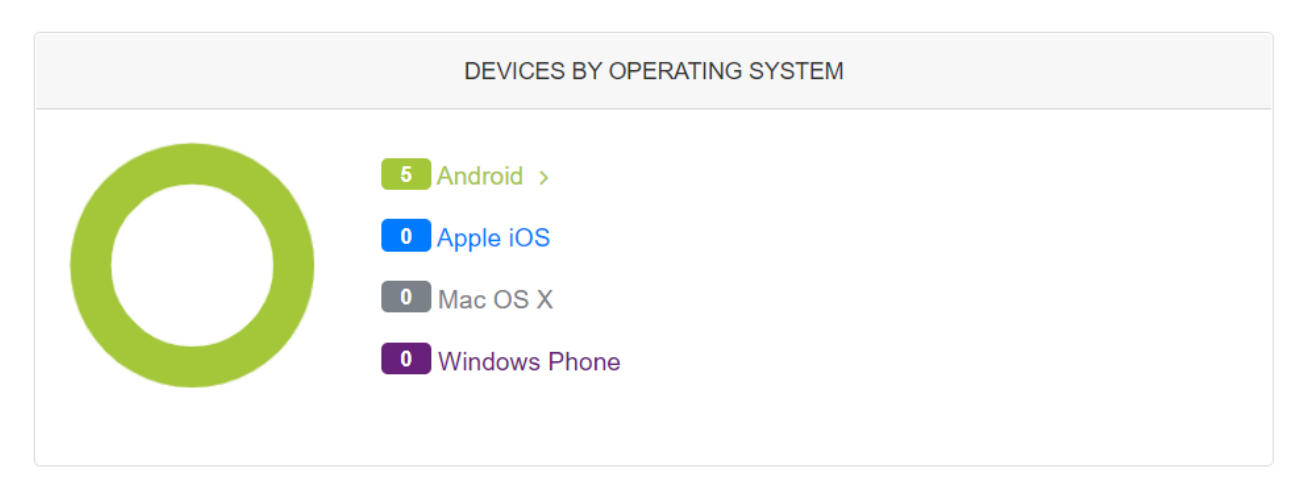

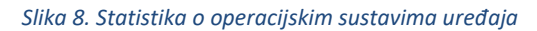

<span id="page-6-0"></span>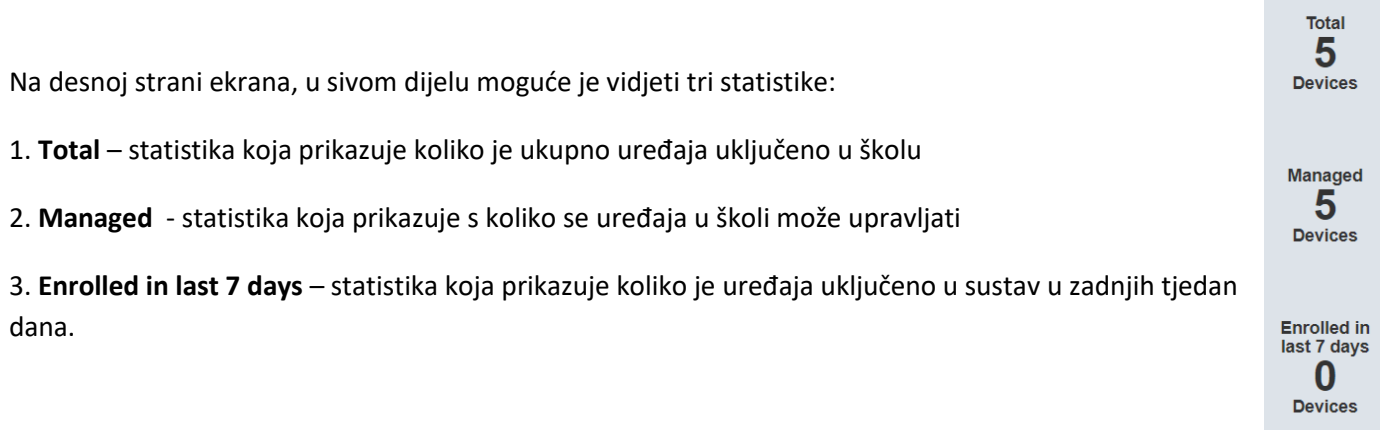

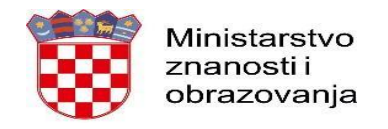

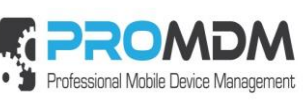

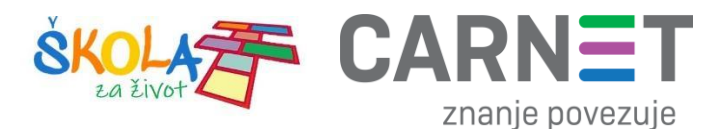

Niže na "Kontrolnoj ploči" pod opcijom "DEVICES BY POLICY" nalazi se statistika uređaja prema politici unosa uređaja u MDM sustav. Uređaji će biti upisani u MDM pod nazivom "Školski".

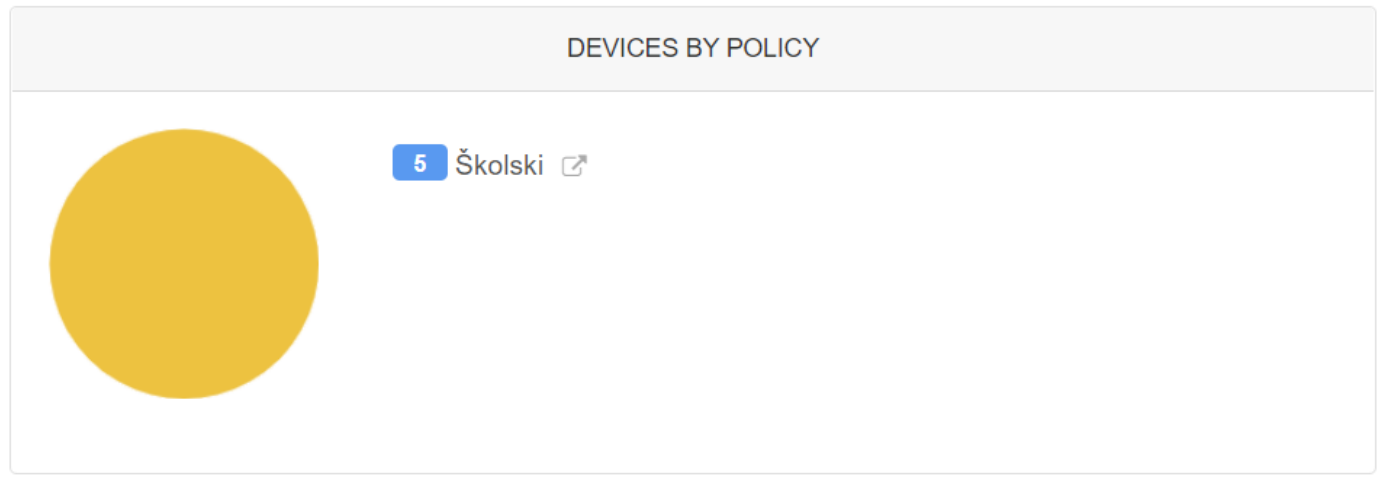

*Slika 9. Statistika prema politici unosa uređaja u MDM*

<span id="page-7-0"></span>Ispod opcije "DEVICES BY POLICY" nalazi se statistika uređaja prema posebnim Android karakteristikama. Uglavnom bi u školama trebali biti uređaji u "Android for Work" modelu rada.

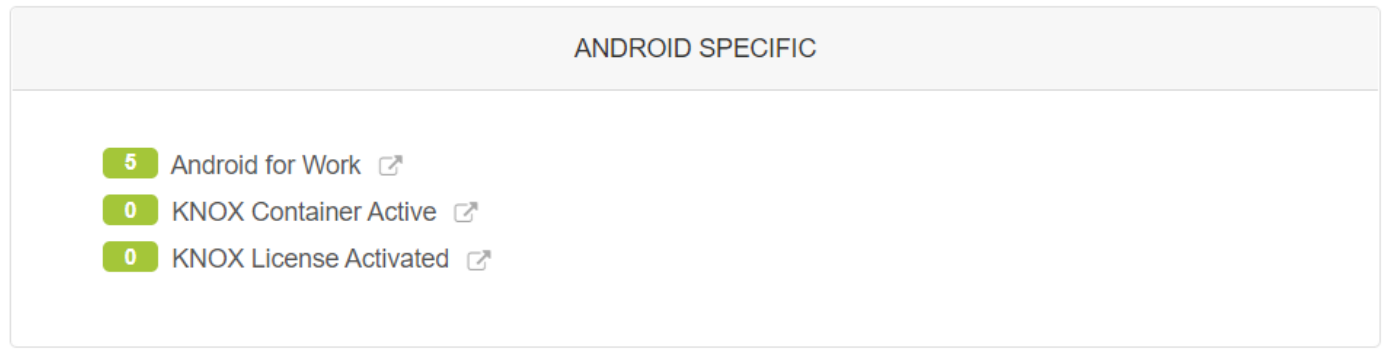

*Slika 10. Statistika uređaja prema posebnostima Android-a*

<span id="page-7-1"></span>Ispod opcije "ANDROID SPECIFIC" nalazi se polje "**Filters/Saved Queries**" u kojem se vidi brzi link do kreiranih grupa koje želimo prikazati na Kontrolnoj ploči. Grupe se definiraju i kreiraju na Osnovnom izborniku pod opcijom "**Groups**".

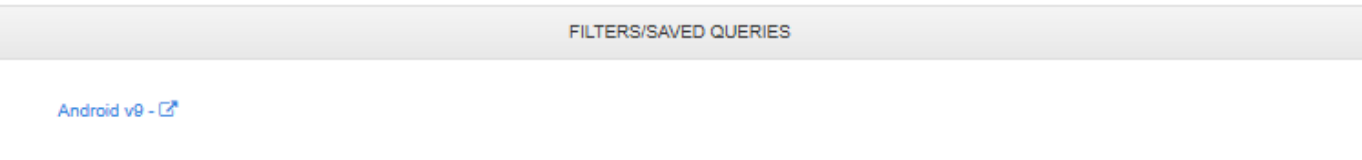

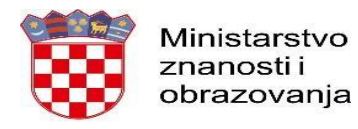

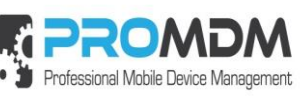

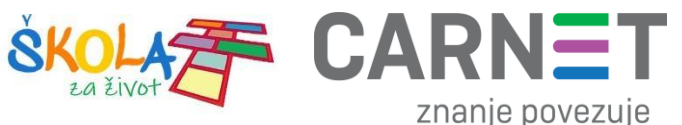

#### *Slika 11. Brzi link do grupa na Kontrolnoj ploči*

### <span id="page-8-0"></span>S lijeve strane "Kontrolne ploče" mogu se vidieti slijedeće informacije.

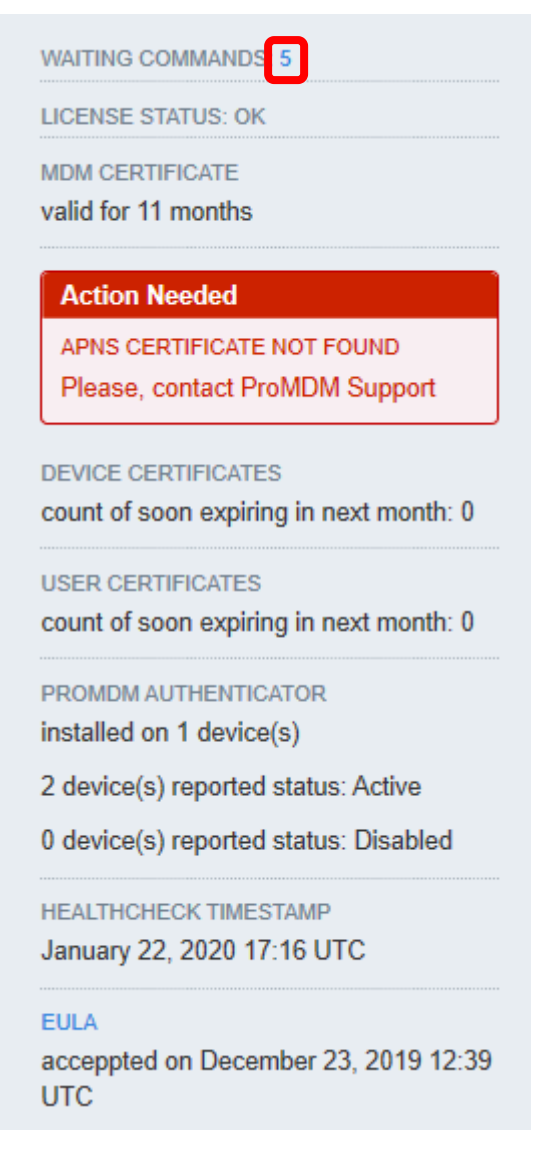

**Waiting Commands** – komande koje čekaju izvršenje. U primjeru vidimo da ih ima 5, pa ih pritiskom na broj 5 možemo i vidjeti. Primjer slika 14.

**License status** - status licence. O tome vodi brigu Carnet podrška za MDM.

**MDM Certificate** – pokazuje koliko dugo vrijedi MDM certifikat.

**Actions Needed** – ovaj prozor prikazuje aktivnosti koje bi se trebale poduzeti. U ovom primjeru poruka se može ignorirati, jer se ona odnosi na APNS certifikat za iPhone uređaje, a u školama su uređaji Android tipa.

### *Slično upozorenje može se pojaviti i za ostale certifikate npr. "MDM Certificate", pa je u tom slučaju najbolje obavijestiti Carnet podršku za MDM.*

**Device Certificates** – prikazuje broj uređaja kojima certifikat ističe unutar mjesec dana.

**User Certificates** – prikazuje broj korisničkih certifikata koji ističu unutar mjesec dana.

**ProMDM Authenticator** - ProMDM Authenticator je aplikacija za generiranje OTP "One Time Password" jednokratne zaporke i ovdje se vidi statistika o statusu i broju uređaja na koje je instalirana. Taj dio nije potreban za administratore u školama.

**Healtcheck Timestamp** – vrijeme zadnjeg pokretanja "Healtcheck" servisa.

**EULA** – link na kojem se može vidjeti "End User License Agreement" tj. ugovor između vlasnika aplikacije i korisnika.

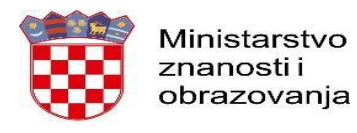

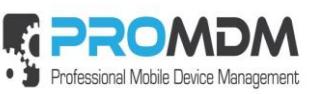

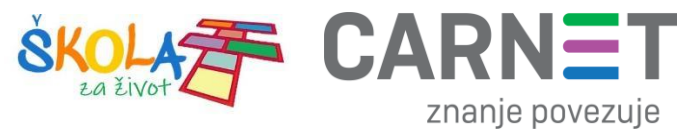

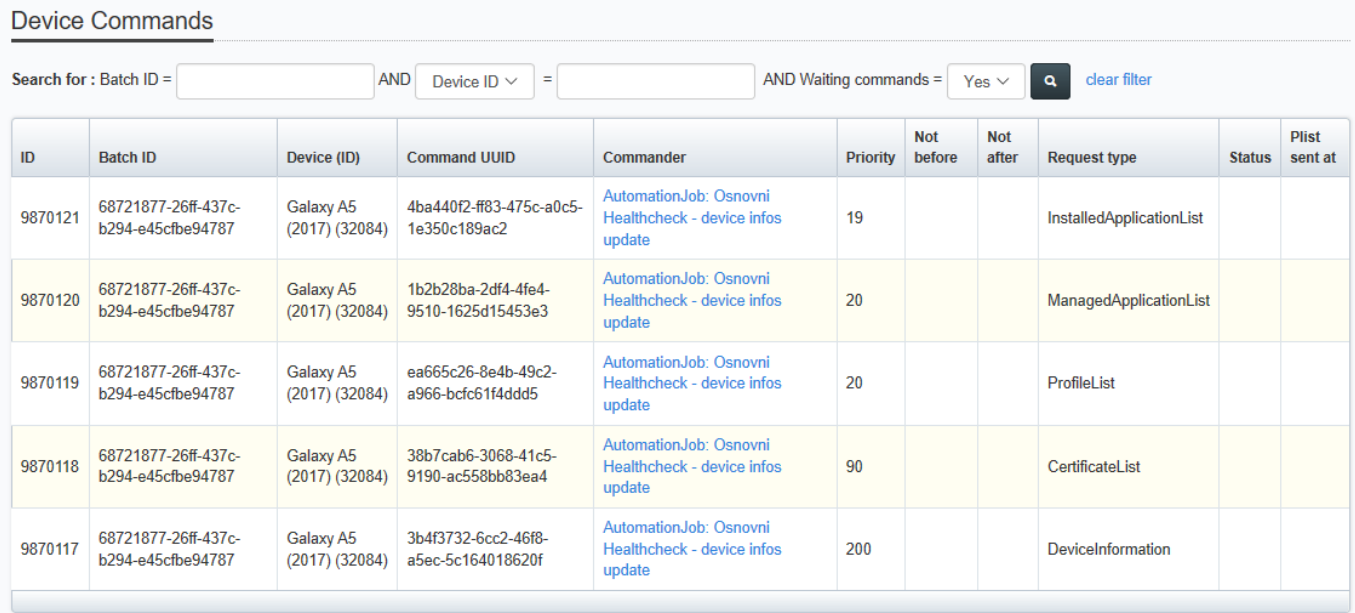

### *Slika 12. Popis komandi na čekanju*

<span id="page-9-0"></span>"Waiting Commands" – Popis komandi na čekanju. Ako se uređaj nije javio serveru jer nije spojen na Internet, komande se ne mogu izvršiti, pa se nalaze u navedenom stanju.

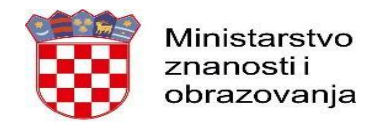

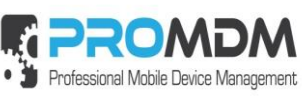

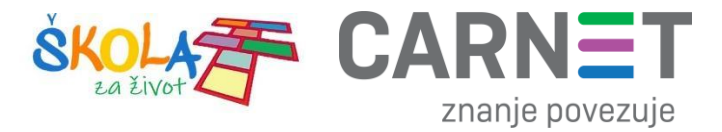

# <span id="page-10-0"></span>**4. Korisnička podrška**

U slučaju poteškoća, CARNET vam stoji na raspolaganju putem e-mail adrese helpdesk@skole.hr ili putem telefonskog broja 01-6661-500 svakim radnim danom od 8 do 20 sati.

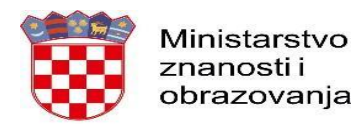

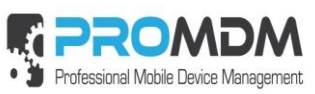

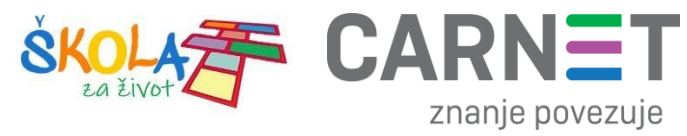

# <span id="page-11-0"></span>5. Popis slika

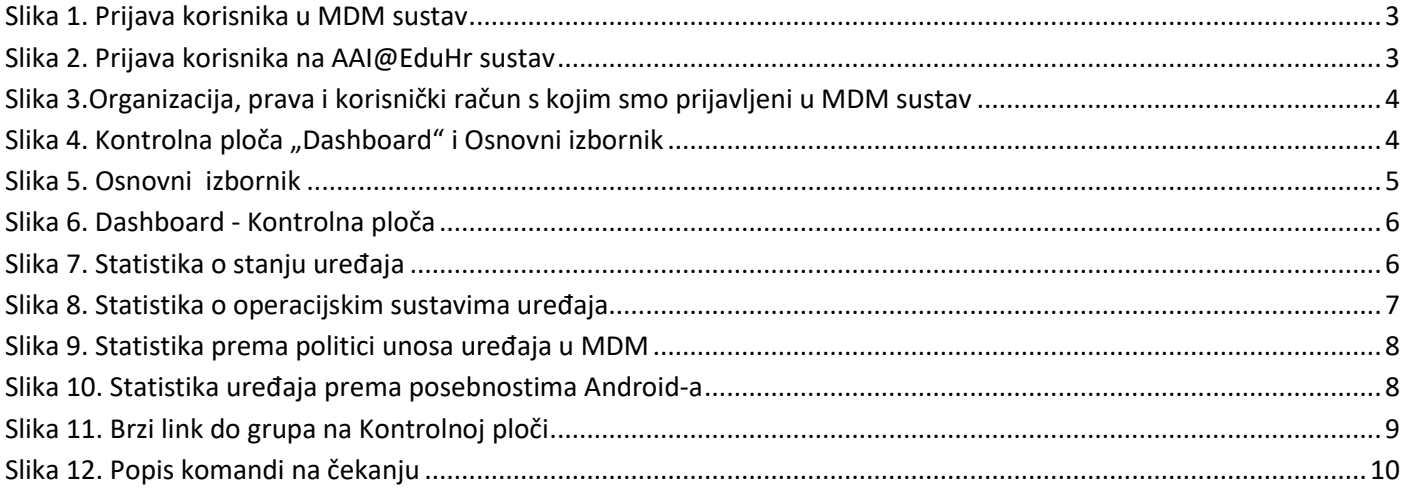